# Meet the TI-Rover with Geometry Challenges TI-Nspire CXII Python

Texas Instruments

@ticalculators

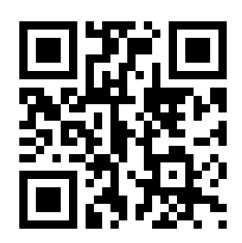

www.TIstemProjects.com

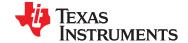

# Meet the TI-Innovator Rover

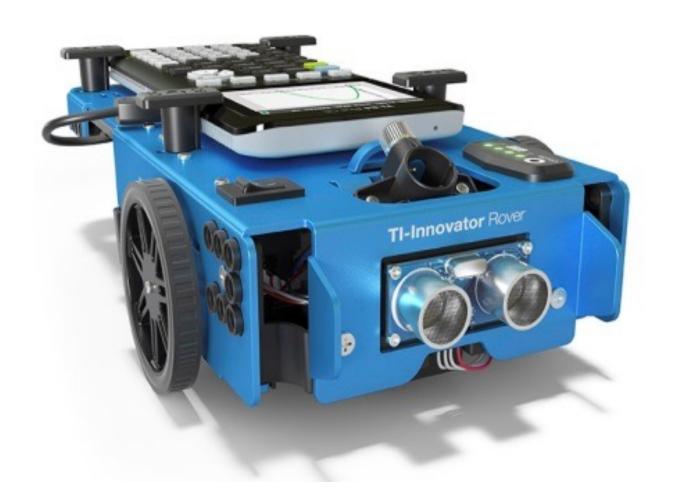

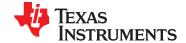

#### **TI Graphing Calculator**

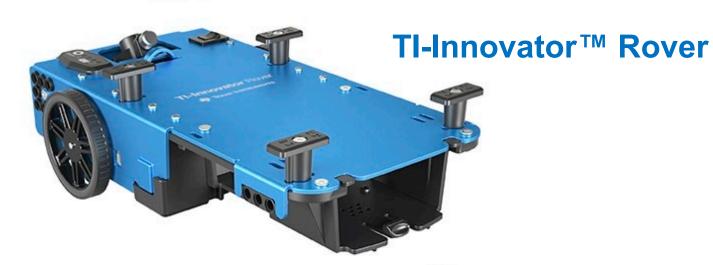

Tl-Innovator™ Hub

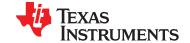

# Rover from the top

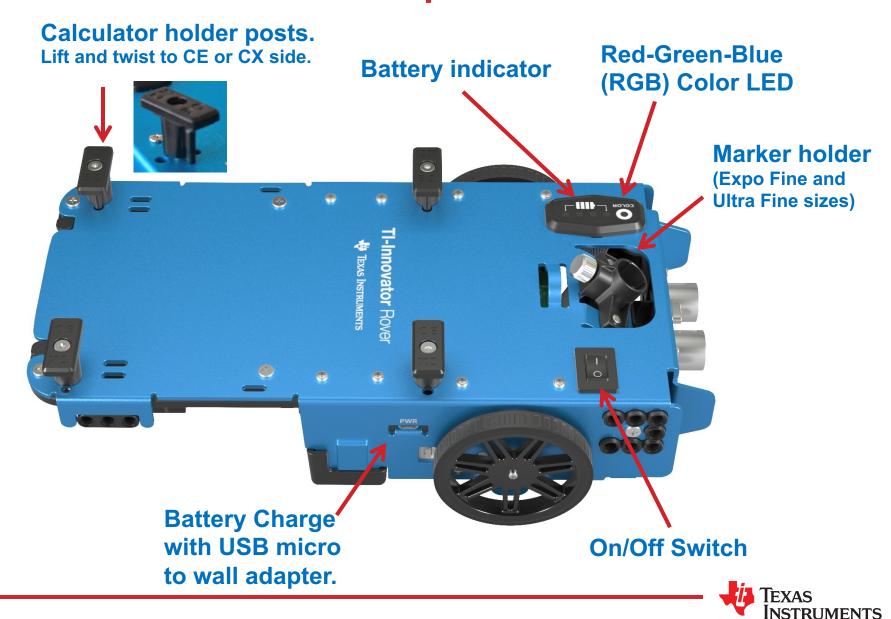

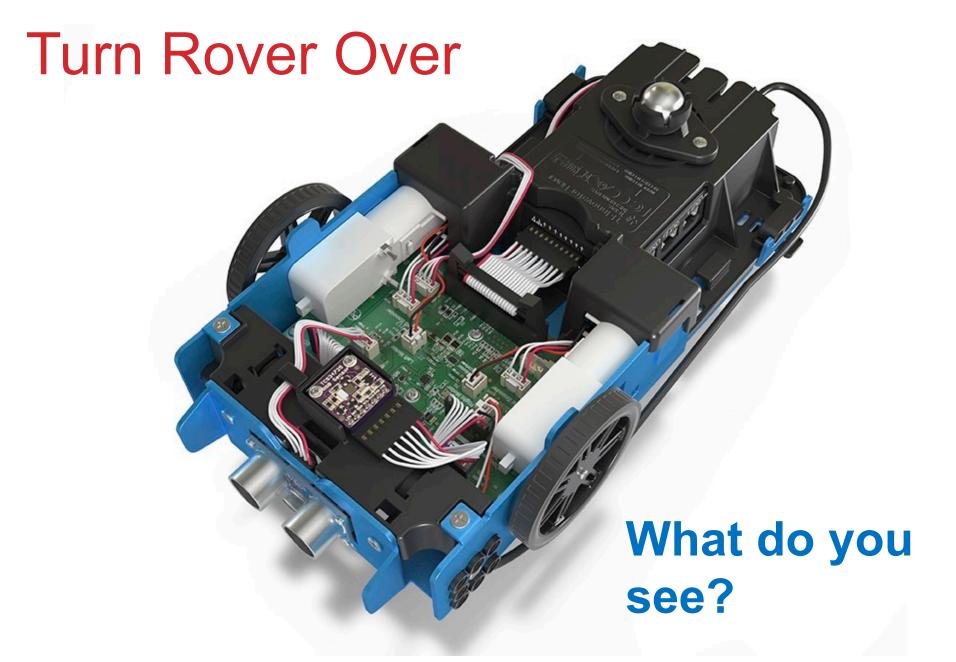

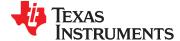

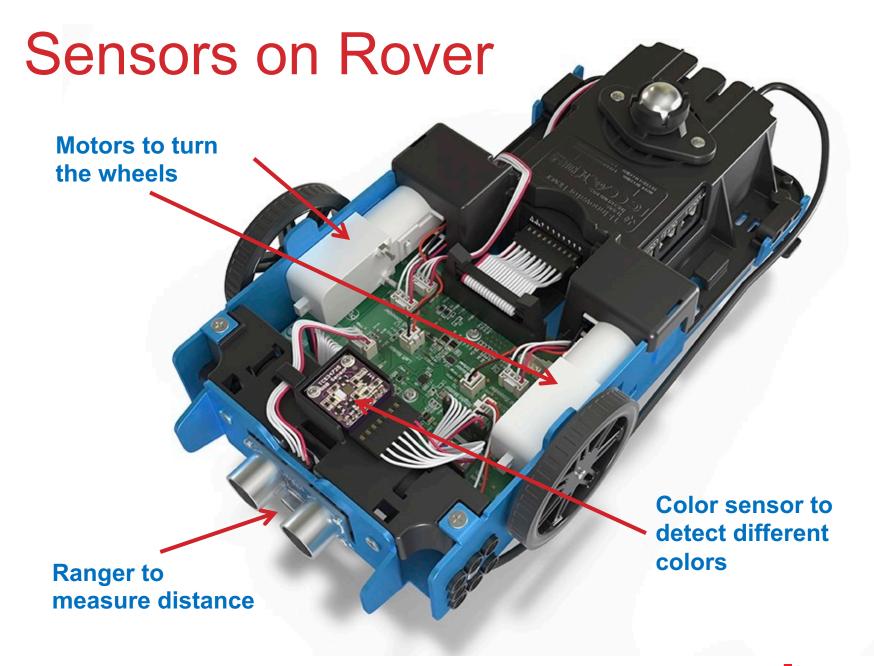

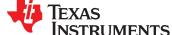

# TI-Rover orientation and virtual grid

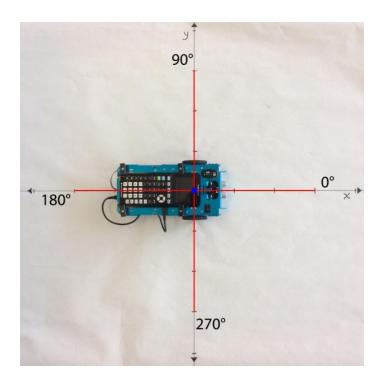

Rover programs set the initial position as the origin and the heading as 0 degrees measured from the x-axis.

**Note:** The Rover tracks its position on a virtual coordinate grid with a unit value of 10 cm. The coordinate grid position applies to the to\_xy(x,y), to\_polar(r,theta\_degrees) and to\_angle(angle, "unit") functions on the Rover Drive menu. The virtual grid also applies to Path menu functions.

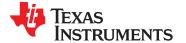

## Connecting Rover to your calculator

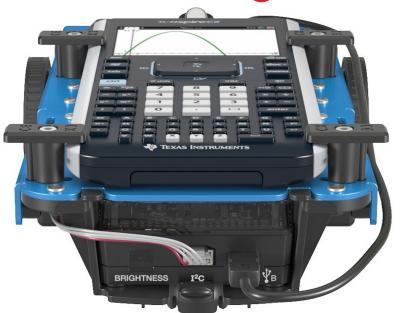

Make sure that your Rover is switched on and on floor ready to roll before running the program.

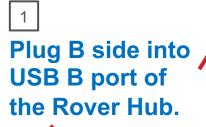

Plug A side into port on calculator the Rover Hub.

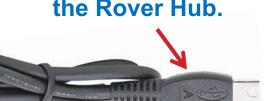

**Unit-to-unit cable** 

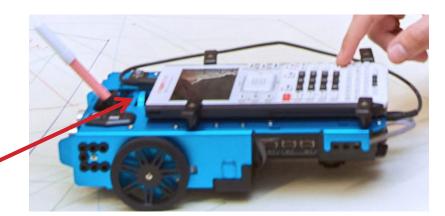

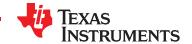

# Creating a new TI-Nspire document

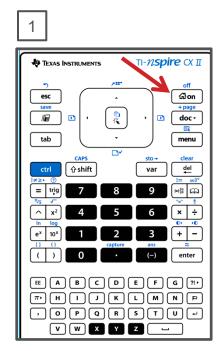

Press the **[home/on]** key to display the home screen.

Note: If you have a document open, pressing the [home/on] key repeatedly toggles between the home screen and the document.

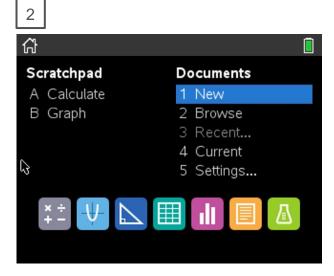

Use **arrow keys** and **[enter]** or Press **[1]** to select 1 New document.

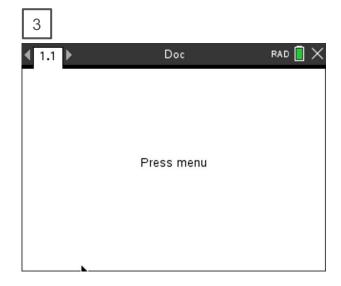

See next slide for steps to add a program.

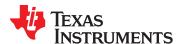

# Creating a Rover Program

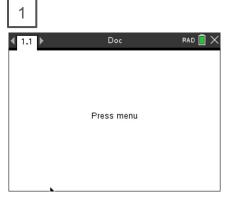

Press [menu] to bring up a menu of applications to add to the page.

Note: You can also add a new page to the document by pressing [ctlr] [doc] +page.

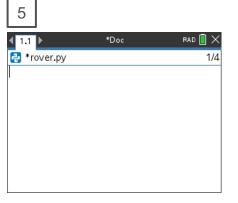

You begin at a blank edit screen.

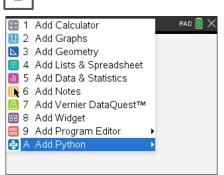

Press down arrow repeatedly then press [enter] or press [A] to select Add Python.

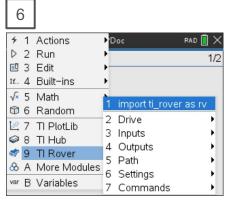

Press [menu] then [9] TI Rover [1] Import ti\_rover.

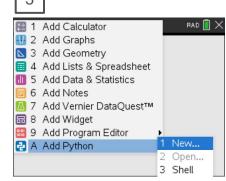

Select 1: New by pressing [enter] or [1]

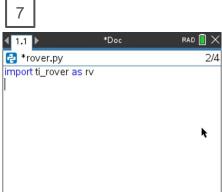

Importing the ti\_rover module is required at the beginning of every Rover program.

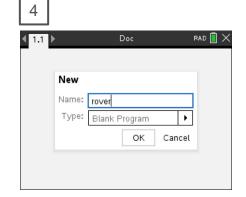

Enter your program name and press [enter].

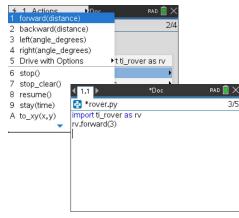

Press [menu] then [9] TI Rover [2]
Drive [1] forward() to paste to the edit line. Type a value for units to drive.
Right arrow to the end of the line and press [enter] to complete the statement.

Press [ctrl] [R] to run the program from a Python shell on the next page.

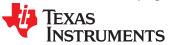

# Running a Rover Program

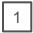

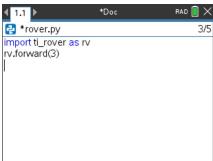

Press [ctrl] [R] to run the program from a Python shell on the next page.

Note: [ctrl] [R] also checks syntax and stores program changes. [ctrl] [B] is another option for checking syntax and storing. \* before the program name indicates that changes have not been stored.

Before running the program make sure that

- Rover is connected to the calculator
- Rover is switched on
- Rover is on a flat surface ready to roll

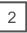

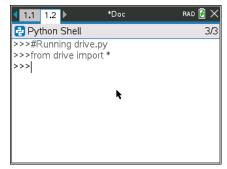

Your program runs in a Python shell.

You can re-run the program from the shell by pressing **[ctrl] [R]** again.

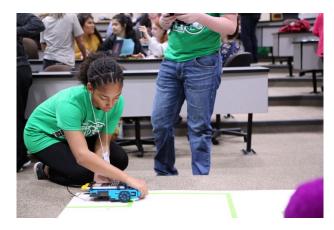

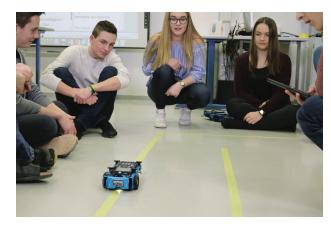

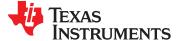

# Editing a Rover Program

1

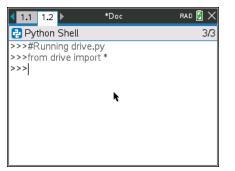

Press [ctrl] left to go back to your Python editor page.

2

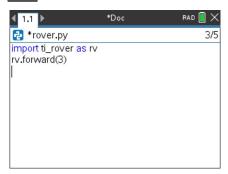

Use the arrow keys to position the cursor to change the value of the forward distance.

\*Doc RAD () X

drive.py 2/3

import ti\_rover as rv
rv.forward(3)

Press [del] to backspace over the 3.

4

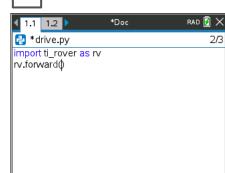

Type in a new value for distance, right arrow to the end of the line, then [enter] to move to the next line.

1.1 1.2 \*Doc RAD ② X

\*drive.py 3/4
import ti\_rover as rv
rv.forward(5)

Press [ctrl] [R] to run the program again from a Python shell on the next page.

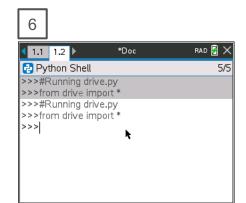

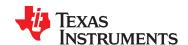

# Saving a TI-Nspire document file

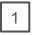

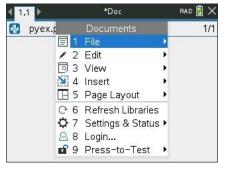

Press [doc] then select 1 File from the menu by pressing [enter] or [1].

2

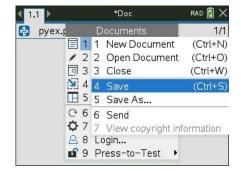

Select 4 Save or 5 Save As... from the menu.

Save As...

Save In: My Documents

Name
Type
Coding Music Teacher P... Folder
Examples
Folder
microbit
Folder
Save Cancel

Type in your file name using alpha and numeric characters.

**Note:** The name must begin with an alpha character.

Folder where file will be saved.

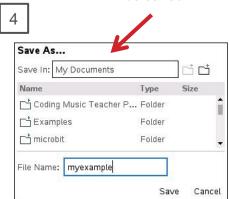

Press [enter] to save the file to the folder indicated above.

To change the folder press the **[UP]** arrow key and then use **arrows** and **[enter]** to select a folder before pressing **[enter]** to save the file.

Press **[esc]** to cancel the save dialogue.

You can use [ctrl] [S] as a shortcut to save the TI-Nspire document file.

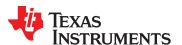

## Copying and Pasting a Block of Code

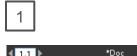

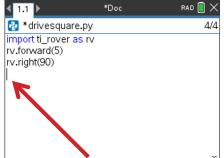

Use **arrow keys** to move the cursor to the beginning of row below the section of code that you want to copy.

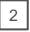

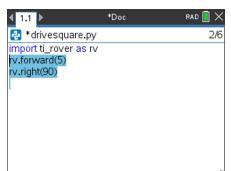

Press and hold [shift] then press UP arrow repeatedly to highlight the rows to be copied. Press [ctrl] [C] to copy the highlighted code.

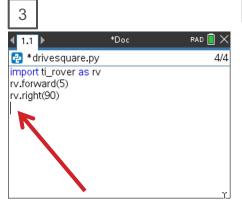

Use **arrow keys** to move the cursor to the location that you want to paste from.

4

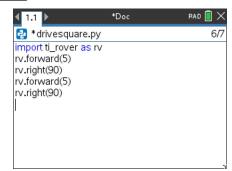

Press [ctrl] [V] to paste.

You can paste repeatedly.

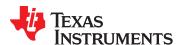

### Opening an existing TI-Nspire document file

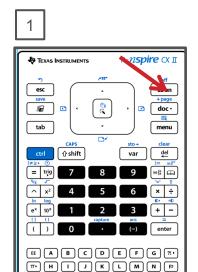

Press the **[home/on]** key to display the home screen.

, O P Q R S T U +

v w x y z -

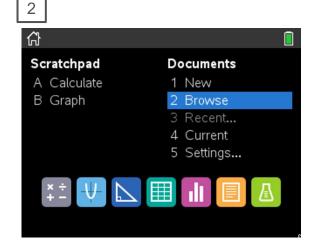

Use **arrow keys** and **[enter]** or Press **[2]** to select 2 Browse files.

3

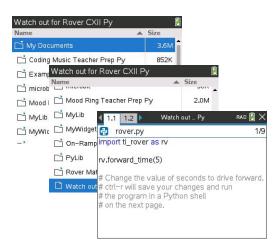

Use **arrow keys** and **[enter]** to select a folder and a file.

**Note:** Pressing the **[home/on]** key repeatedly toggles between the home screen and the current document.

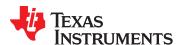

# Copying a Python Program

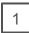

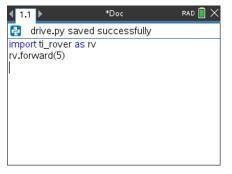

Press [ctrl] [B] to compile and save your program.

Note: You will not be able to copy the program if you have made changes since using [ctrl] [R] or [ctrl] [B].

2

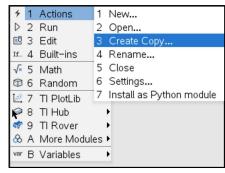

Press [menu] [1] Actions [3] Create Copy...

3

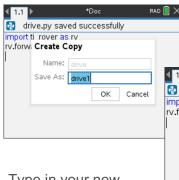

Type in your new program name. Press **[enter]** to complete the dialogue.

The new program is inserted on the page after the original page, in this case page 1.2.

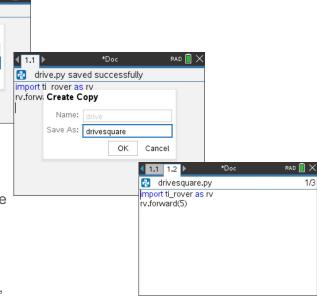

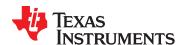

# **Entry and Edit Tips**

- » Use number key shortcuts or arrow keys and [enter] to select from menus
- » Use [esc] to back out of a menu or a dialogue.
- » Use [enter] to complete a dialogue.
- » Use [tab] to move to the next input when entering a function
- » Use arrow keys to move the cursor around the screen
- » Use [del] as a destructive backspace
- » Use [ctrl] [enter] to complete a statement and move to the next line
- » Use [ctrl] [Z] to undo an action
- » Use [ctrl] [S] to save your file
- » Use [ctrl] [left arrow] and [ctrl] [right arrow] to move from page to page
- » Use [menu] to see options for the current application.

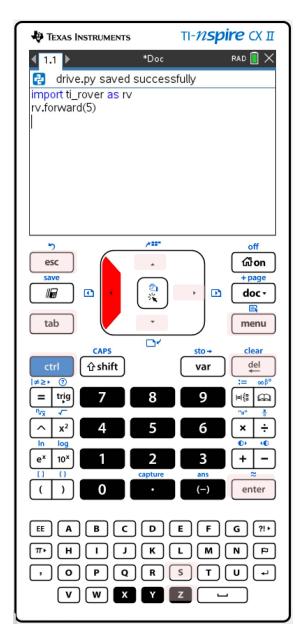

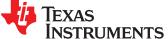

## MAKE IT MOVE!

#### **New Program:**

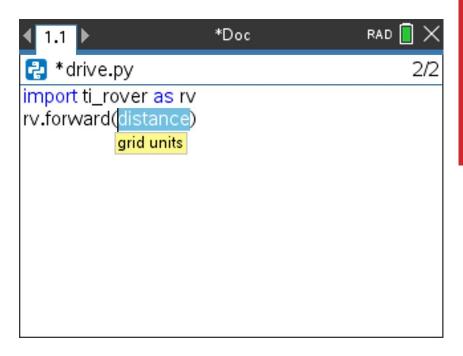

Press [menu] key to see Python Program Editor options.

Press [ctrl] [R] to run the program from a Python shell on the next page.

Use [ctrl] left to move from the shell page back to the Python editor page.

Task: Discover how far Rover drives per unit.

Use differing values (1-20) to determine what 1 Rover unit is.

Find import ti\_rover on the TI Rover menu.

Find forward() and other drive functions on the Rover 2:Drive menu.

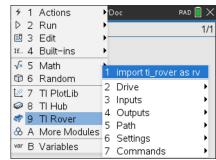

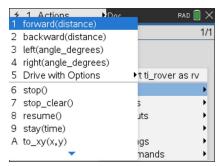

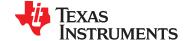

## Set the color

#### New Program:

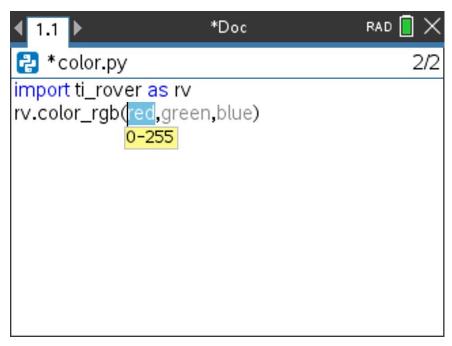

Press [menu] key to see Python Program Editor options.

Press [ctrl] [R] to run the program from a Python shell on the next page.

Use [ctrl] left to move from the shell page back to the Python editor page.

Task: Set the color output of the RGB LED.

Each color takes a value (0-255).

Challenge Task: Try to make Yellow

Find the color\_rgb() function on the Rover Outputs menu.

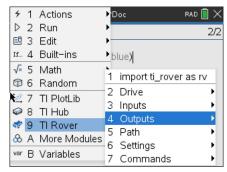

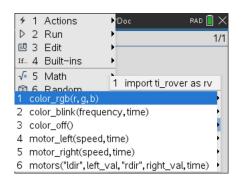

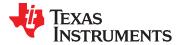

# Explore angles

#### **New Program:**

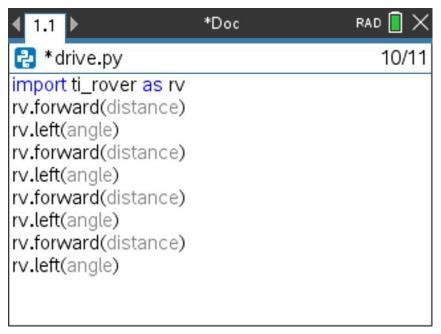

Task: Drive a square.

**Challenge Task:** Try to drive an equilateral triangle.

The program above is a framework for driving a square. Enter values for distance and turn angle.

Press [menu] key to see Python Program Editor options.

Press [ctrl] [R] to run the program from a Python shell on the next page.

Use [ctrl] left to move from the shell page back to the Python editor page.

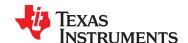

## **Quick Math Reminders**

- » Complementary Angles:
  - » Sum to 90 degrees

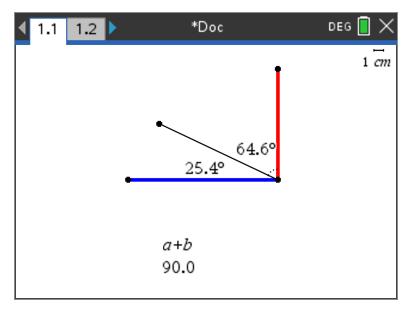

- » Supplementary Angles:
  - » Sum to 180 degrees

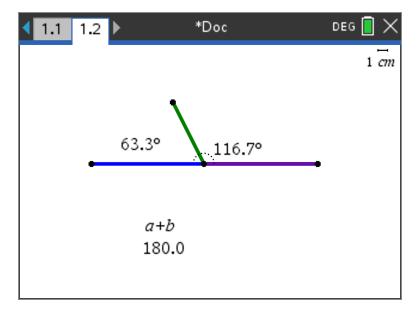

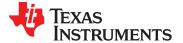

## **Quick Math Reminders**

» Exterior angles:

» Interior Angles:

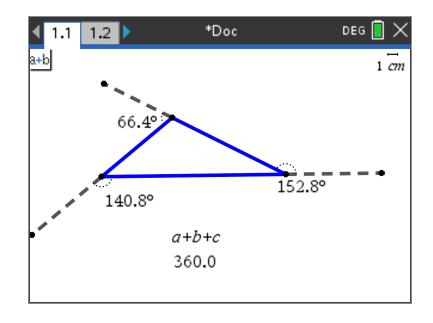

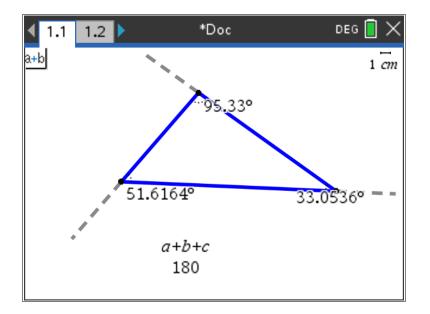

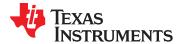

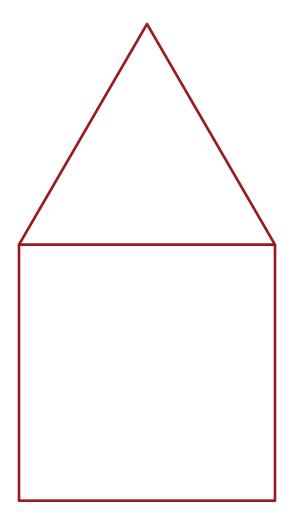

Task: Drive the figure shown without crossing any lines or going back over a line and without picking up the pen.

When you are ready put the pen in and trace your path

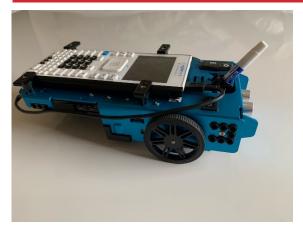

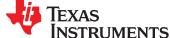

## Where can you go next with TI-Rover?

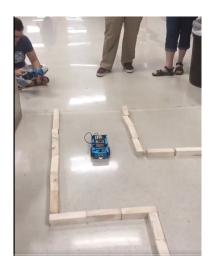

Drive an obstacle course

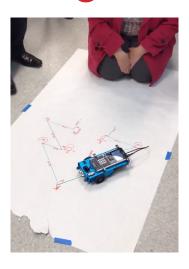

Drive a design

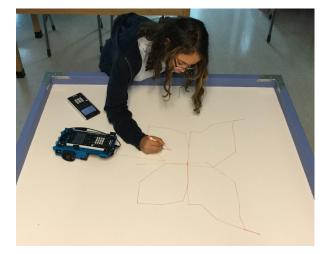

Draw artwork

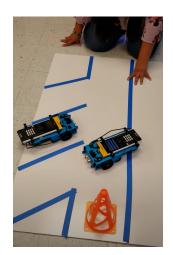

Park your Rover

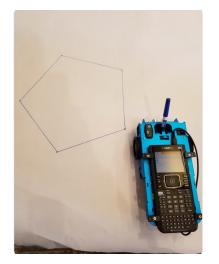

Use a For loop to draw polygons

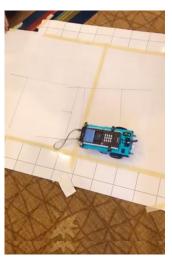

Write your name

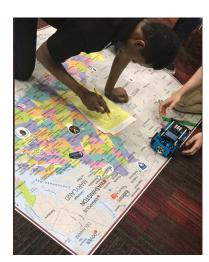

Navigate a map

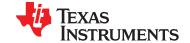

## **Quick Math Reminders**

» Pythagorean Theorem

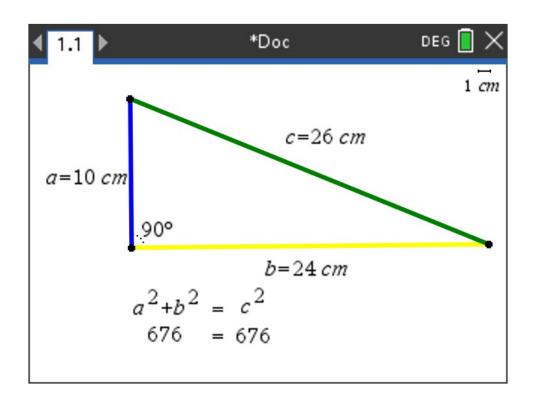

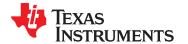

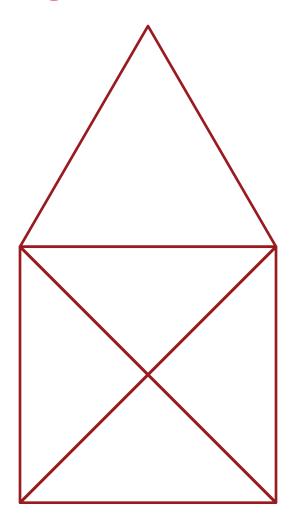

Task: Drive the figure shown without crossing any lines or going back over a line and without picking up the pen.

When you are ready put the pen in and trace your path

Import the Python Math module in addition to the Rover module for this challenge.

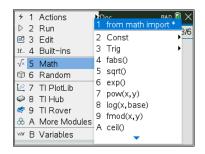

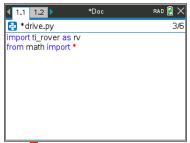

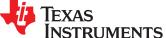

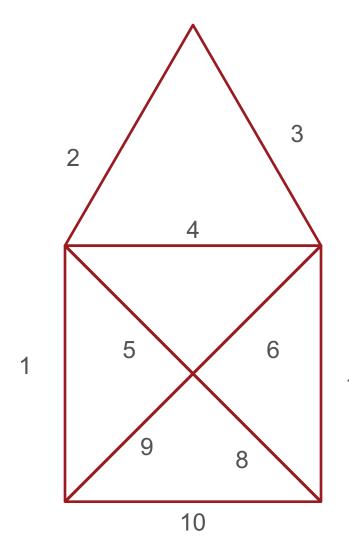

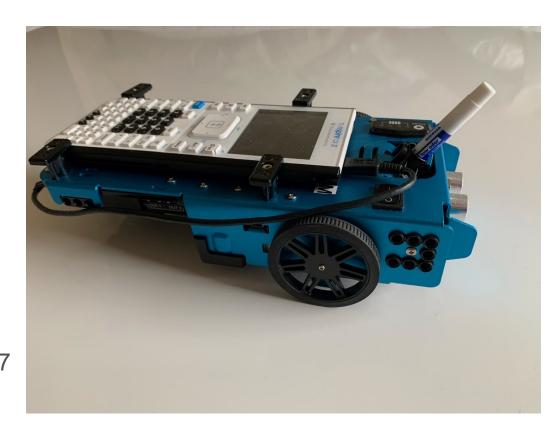

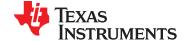

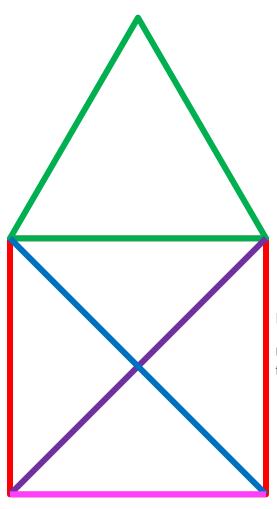

Task: Drive the figure shown without crossing any lines or going back over a line and without picking up the pen.

Now match the colors using the RGB LED. Don't worry about using the pen.

Import the Python Math module in addition to the Rover module for this challenge.

Use wait-until\_done() from the Rover Commands menu to synchronize Rover drive functions with the RGB LED.

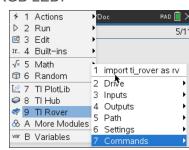

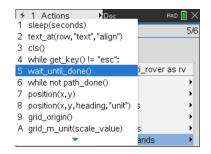

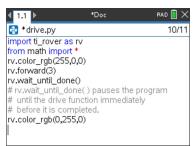

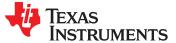

## Thank You

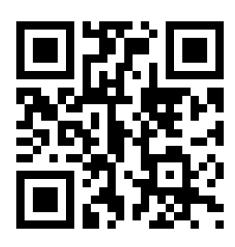

www.TIstemProjects.com

Contact <a href="mailto:stem-team@ti.com">stem-team@ti.com</a> with questions

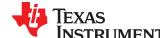